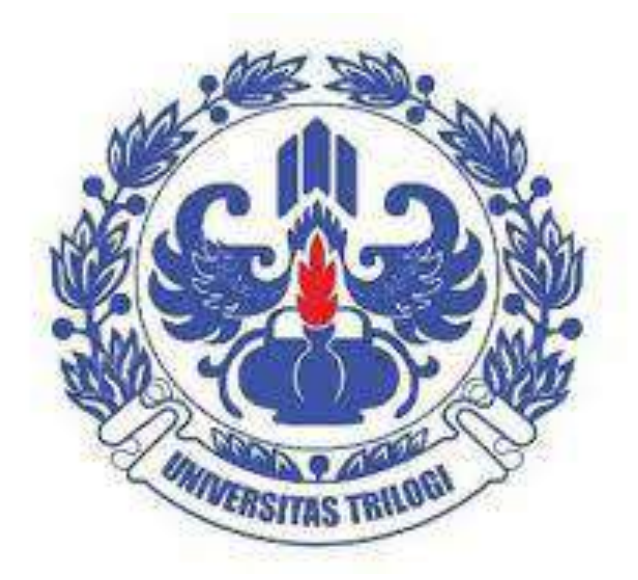

# **Modul Pelatihan Aplikasi e-Faktur**

**Disusun oleh:**

**Nurul Aisyah Rachmawati, S.E., M.S.Ak.**

**TAX CENTER UNIVERSITAS TRILOGI 2016**

### **Pendahuluan**

#### **Dasar Hukum**

- 1. UU Nomor 42 TAHUN 2009 tentang Perubahan Ketiga atas UU Nomor 8 TAHUN 1983 tentang PPN Barang dan Jasa dan PPnBM.
- 2. PMK-151/PMK.03/2013 tentang Tata Cara Pembuatan dan Tata Cara Pembetulan atau Penggantian Faktur Pajak.
- 3. PER-17/PJ/2014 tentang Perubahan Kedua atas PER-24/PJ/2012 tentang Bentuk, Ukuran, Prosedur Pemberitahuan dalam rangka Pembuatan, Tata Cara Pengisian Keterangan, Pembetulan atau Penggantian, dan Pembatalan Faktur Pajak.
- 4. PER-16/PJ/2014 tentang Tata Cara Pembuatan dan Pelaporan Faktur Pajak berbentuk Elektronik.

#### **Definisi**

Faktur Pajak berbentuk elektronik, yang selanjutnya disebut e-Faktur, adalah Faktur Pajak yang dibuat melalui aplikasi atau sistem elektronik yang ditentukan dan/atau disediakan oleh Direktorat Jenderal Pajak (DJP).

#### **Tujuan e-Faktur**

Pemberlakuan e-Faktur dimaksudkan untuk memberikan kemudahan, kenyamanan, dan keamanan bagi Pengusaha Kena Pajak (PKP) dalam melaksanakan kewajiban perpajakan khususnya pembuatan Faktur Pajak.

#### **Manfaat e-Faktur**

Berikut ini adalah manfaat e-Faktur bagi PKP:

- 1. Kenyamanan pengusaha
	- Tanda tangan elektronik
	- Tidak perlu printout
	- Satu kesatuan dengan pelaporan SPT Masa PPN
- 2. Proteksi dari penyalahgunaan pihak yang tidak bertanggung jawab
	- Approval DJP
	- Validasi Faktur Pajak dapat diketahui oleh pihak pembeli

#### **Kewajiban e-Faktur**

Pengusaha Kena Pajak (PKP) yang diwajibkan membuat Faktur Pajak berbentuk elektronik ditetapkan dengan Keputusan Direktur Jenderal Pajak. PKP yang telah wajib e-Faktur namun tidak menggunakannya, secara hukum dianggap tidak membuat faktur pajak sehingga akan dikenakan sanksi pajak sesuai dengan ketentuan yang berlaku.

Pemberlakuan e-Faktur dilakukan secara bertahap sejak 1 Juli 2014 kepada PKP tertentu. PKP yang terdaftar di Kantor Pelayanan Pajak (KPP) Jawa dan Bali wajib menggunakan e-Faktur per 1 Juli 2015. Sedangkan pemberlakukan e-Faktur secara nasional akan secara serentak dimulai pada 1 Juli 2016. Berdasarkan Keputusan Dirjen Pajak No136/PJ./2014, berikut ini adalah PKP yang diwajibkan untuk menggunakan aplikasi e-Faktur:

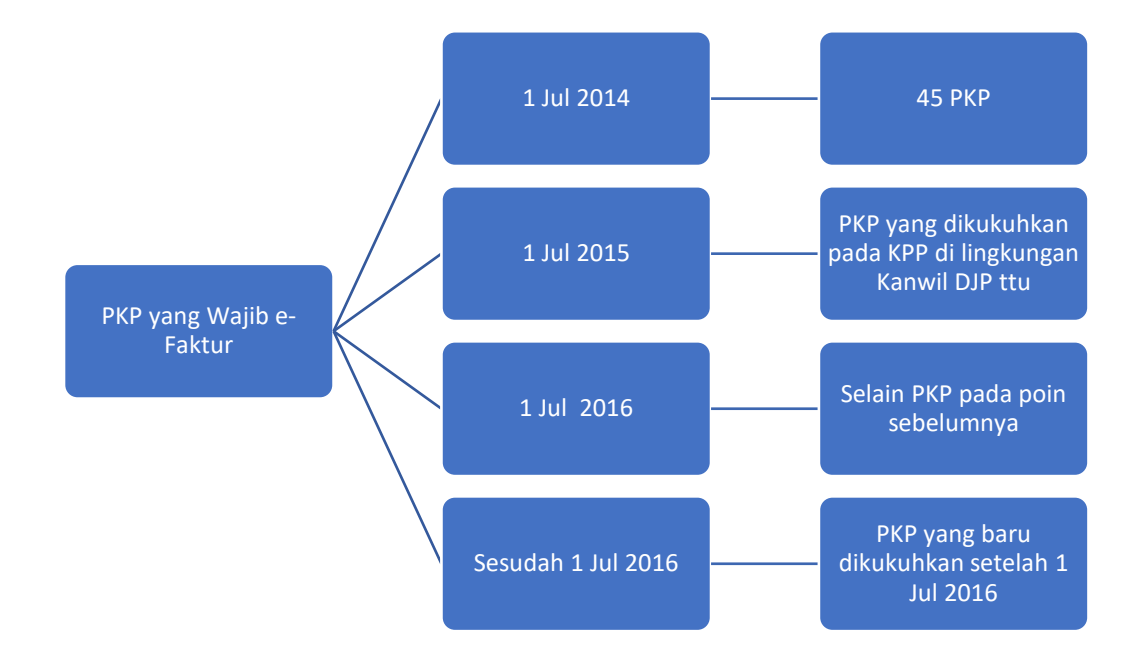

#### **Faktur Pajak Kertas vs. e-Faktur**

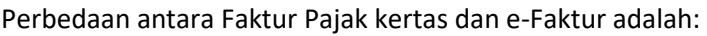

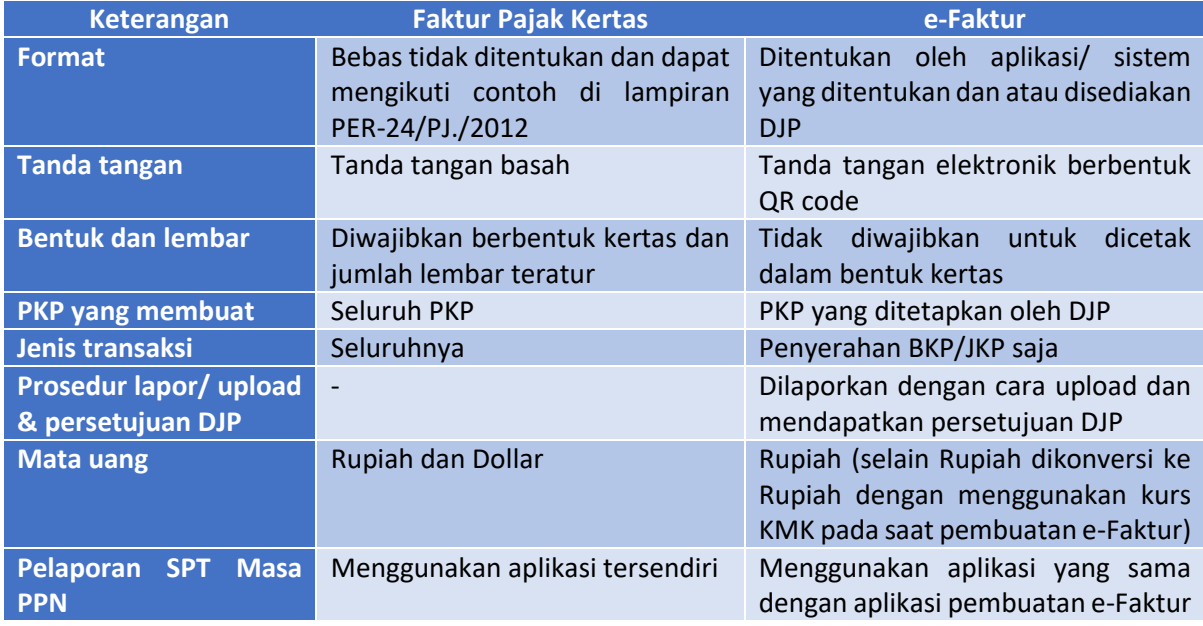

#### **Persiapan untuk Menggunakan e-Faktur**

Sebelum menggunakan e-Faktur, PKP harus melakukan persiapan berikut ini:

- 1. Telah memiliki Sertifikat Elektronik
- 2. Menyiapkan computer dengan spesifikasi tertentu (dijelaskan pada bab **Instal e-Faktur**)
- 3. Terhubung dengan jaringan internet baik direct connection ataupun proxy
- 4. Menyiapkan password permintaan Nomor seri Faktur Pajak (e-NOFA)
- 5. Menyiapkan username penandatangan Faktur Pajak
- 6. Menyiapkan nomor seri faktur pajak yang telah didapatkan dari KPP atau dari website Direktorat Jenderal Pajak (DJP)
- 7. Menyiapkan data transaksi faktur pajak atau menyiapkan data impor sesuai manual user aplikasi.

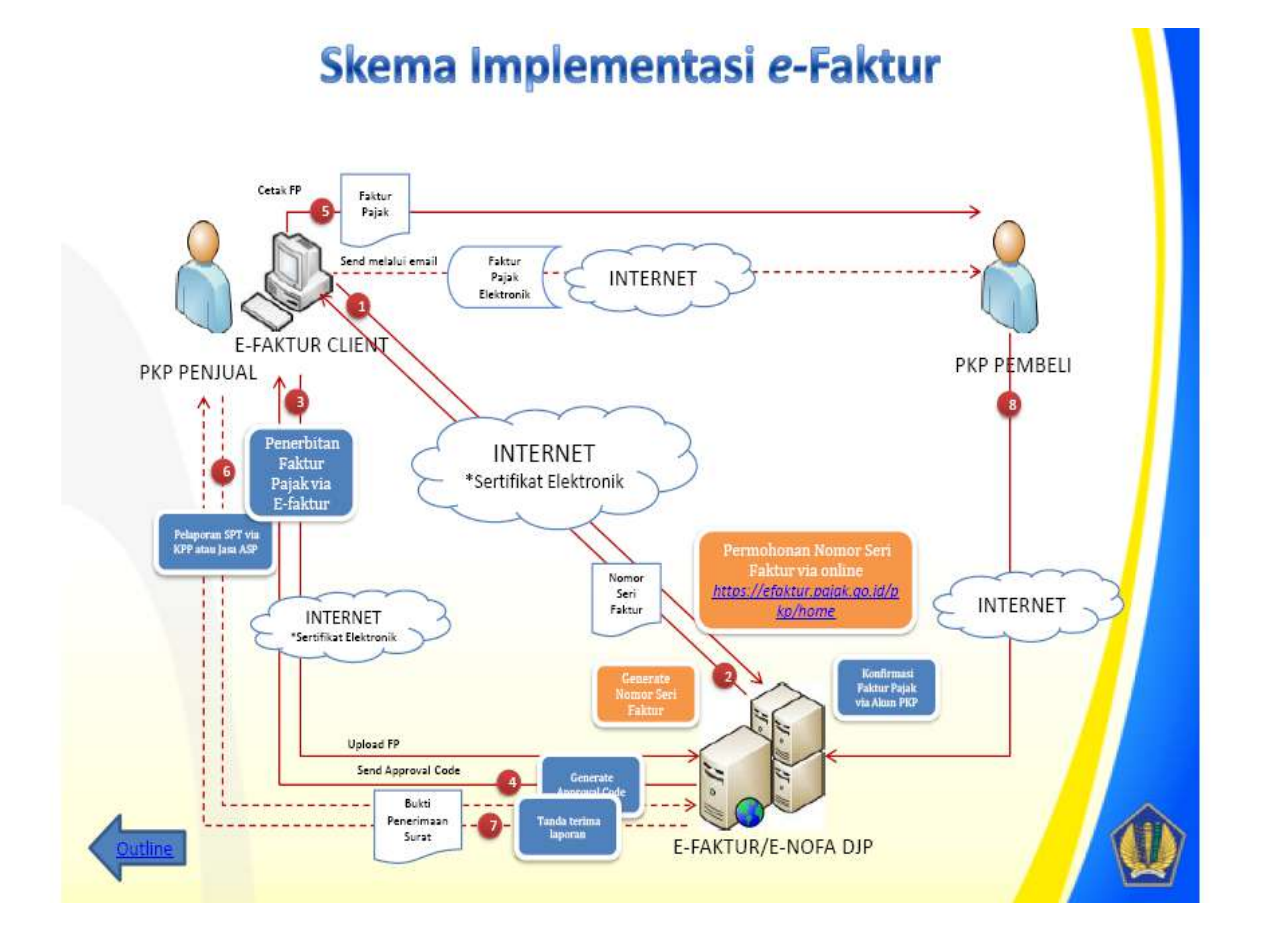

### **Instal e-Faktur**

Berikut ini adalah tata cara instal aplikasi e-Faktur:

- 1. Persiapkan komputer dengan spesifikasi teknis minimal sebagai berikut:
	- a. Processor Dual Core
	- b. Memory 3GB RAM
	- c. Kapasitas penyimpanan hard disk 50 GB
	- d. Monitor/ layar VGA dengan minimal resolusi layar 1024x768
	- e. Mouse
	- f. Keyboard
	- g. Perangkat penunjang untuk jaringan (intranet maupun internet)
- 2. Pastikan komputer telah terinstal Adobe Reader dan Java versi 1.7. Jika belum terinstal, instal program tersebut terlebih dahulu.
- 3. Periksa sistem operasi komputer yang akan digunakan dengan cara klik **Control Panel System**  and Security  $\rightarrow$  System. Pemeriksaan ini dilakukan untuk memastikan apakah komputer:
	- a. Menggunakan sistem operasi Windows/ Linux/ Mac OS
	- b. Sistem operasi berjalan pada 32 bit atau 64 bit
- 4. Unduh aplikasi e-Faktur dan sesuaikan dengan sistem operasi komputernya:
	- a. Aplikasi e-Faktur Windows 32 bit
	- b. Aplikasi e-Faktur Windows 64 bit
	- c. Aplikasi e-Faktur Linux 32 bit
	- d. Aplikasi e-Faktur Linux 64 bit
	- e. Aplikasi e-Faktur Machintos 64 bit
- 5. Ekstrak seluruh file dalam satu folder.
- 6. Sebelum menjalankan aplikasi, pastikan Anda terhubung dengan internet. Klik **ETaxInvoice.exe**. Aplikasi akan melakukan update. Jika ada peringatan, tetap lanjutkan.
- 7. Anda diminta untuk merestart aplikasi e-Faktur.
- 8. Aplikasi e-Faktur siap untuk digunakan.

#### *Catatan*:

Untuk aplikasi e-Faktur versi trial, Anda perlu mempersiapkan komputer dengan spesifikasi teknis minimal sebagai berikut:

- a. Processor Intel Atom
- b. Memory 1GB RAM
- c. Kapasitas penyimpanan hard disk 15 GB
- d. Monitor/ layar VGA dengan minimal resolusi layar 1024x768
- e. Mouse
- f. Keyboard

# **Registrasi Aplikasi e-Faktur**

Berikut ini adalah langkah-langkah untuk melakukan registrasi aplikasi e-Faktur:

- 1. Jalankan aplikasi e-Faktur dengan cara klik **ETaxInvoice.exe** pada folder aplikasi yang Anda gunakan.
- 2. Aplikasi akan menampilkan pilihan koneksi database. Pilih **local database** kemudian klik **connect**.
- 3. Isi NPWP dengan benar.
- 4. Klik **Open** pada Sertifikat User lalu cari folder penyimpanan Sertifikat User. Pilih Sertifikat Elektronik kemudian klik **Open**, maka akan tampil form **Passphrase Certificate. Passphrase** adalah password/ kode yang dimasukkan PKP pada saat meminta Sertifikat Elektronik ke KPP. Isi dengan benar dan klik **OK**.
- 5. Isi Kode Aktivasi sesuai dengan kode aktivasi yang PKP gunakan untuk meminta Nomor Seri Faktur Pajak ke KPP.
- 6. Klik **Register**, maka Anda akan diminta memasukan Captcha dan Password (password yang digunakan oleh PKP untuk meminta Nomor Seri Faktur Pajak ke KPP.
- 7. Klik **Submit.**
- 8. Registrasi aplikasi e-Faktur selesai dilakukan.

#### *Catatan*:

Untuk aplikasi e-Faktur versi trial, Anda tidak perlu melakukan registrasi aplikasi e-Faktur. Setelah memilih koneksi database sebagaimana tertera dalam langkah ke-2 di atas, Anda akan menemukan form username dan password untuk login e-Faktur.

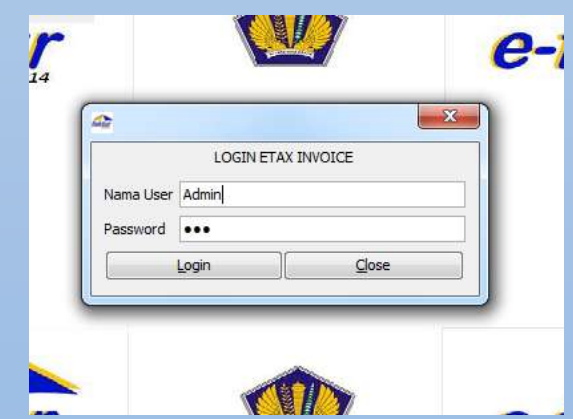

Untuk versi trial gunakan username dan password berikut:

Nama user : Admin

Password : 123

Setelah mengisi nama user dan password, aplikasi e-Faktur siap untuk digunakan.

# **Setup Profil PKP**

Setup profil PKP dapat dilakukan pada menu **Management Upload.** Silakan isi data PKP secara lengkap dan benar. Adapun data yang harus diisi adalah sebagai berikut:

- Nama PKP
- Alamat PKP Tombol **Refresh/ Sinkronisasi Profil PKP dari DJP** dapat dilakukan untuk menyinkronkan profil PKP dengan data yang telah terdaftar di DJP.
- Kode Pos
- No. Telp
- $\bullet$  HP
- Fax
- Penandatangan
- Jabatan
- Masa Buku

Setelah data diisi dengan lengkap dan benar, klik **Simpan.**

# **Setup Administrasi User**

Setup administrasi user dapat dilakukan pada menu **Referensi**, kemudian klik **Administrasi User.** Hal ini dilakukan untuk menentukan siapa yang memiliki wewenang tertentu dalam menggunakan aplikasi e-Faktur. Misalnya, siapa yang menandatangani e-Faktur dan siapa yang melakukan entry data. Pembagian wewenang dalam aplikasi e-Faktur dapat dilakukan seperti ilustrasi berikut:

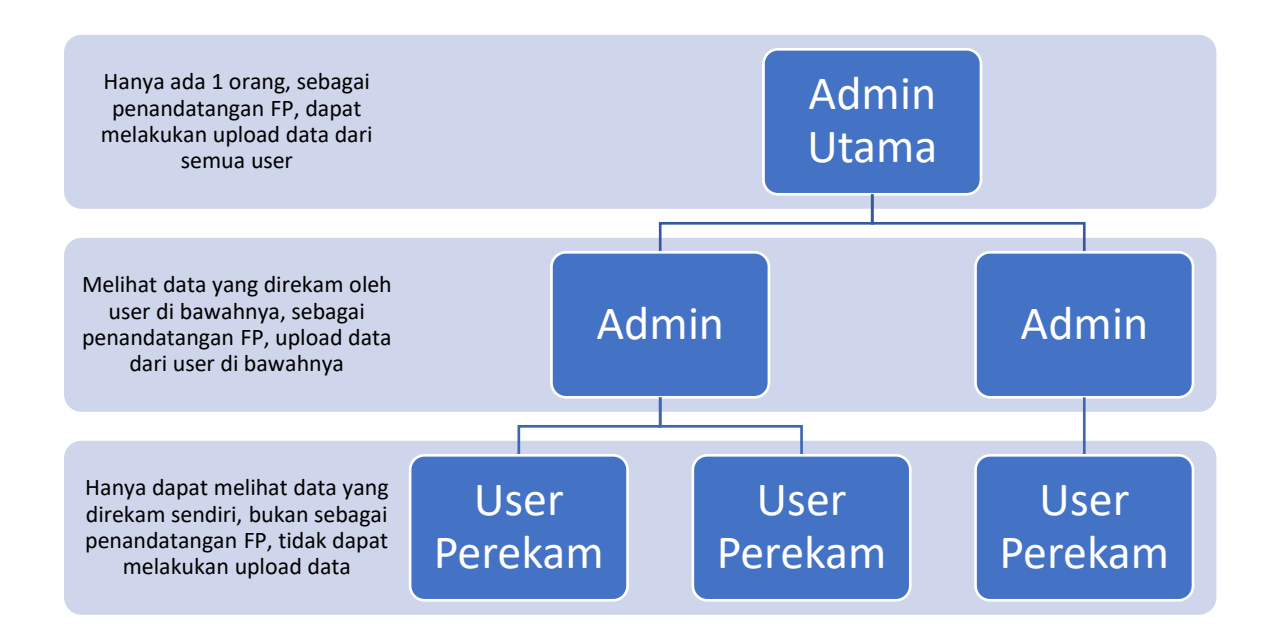

Setelah Anda menentukan kewenangan, masukkan data Administrasi User pada aplikasi e-Faktur dengan cara di bawah ini:

- 1. Klik **Tambah Admin.** Masukkan data user dengan benar dan lengkap, di antaranya:
	- Nama User (misal Admin Utama atau Admin)
	- Nama Lengkap
	- Password
	- Ulang Password
- 2. Klik **Daftarkan User.** Selesai.

Untuk menambahkan User Perekam, dapat dilakukan dengan cara berikut:

- 1. Klik **Tambah Perekam.** Masukkan data user dengan benar dan lengkap, di antaranya:
	- Nama User (misal User Perekam)
	- Nama Lengkap
	- Password
	- Ulang Password
- 2. Klik **Daftarkan User.** Selesai.

Jika terdapat kesalahan input data user, Anda dapat melakukan perbaikan data dengan cara klik **Ubah User**.

# **Setup Referensi Lawan Transaksi**

Setup referensi lawan transaksi dilakukan untuk mengadministrasikan identitas lawan transaksi Anda untuk keperluan pembuatan Faktur Pajak. Setup referensi lawan transaksi dapat dilakukan pada menu **Referensi** dengan langkah-langkah sebagai berikut:

- 1. Pilih **Lawan Transaksi.**
- 2. Kemudian klik **Administrasi Lawan Transaksi.**

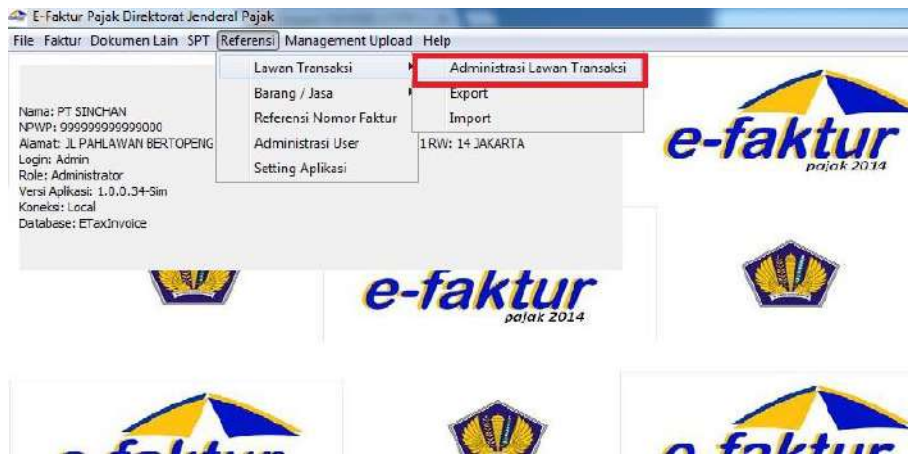

- 3. Untuk menambahkan identitas lawan transaksi, klik **Tambah.**
- 4. Setelah muncul form **Referensi Lawan Transaksi**, masukkan data lawan transaksi Anda dengan lengkap karena data tersebut akan dikomparasi dengan data yang terdaftar di kantor pajak.

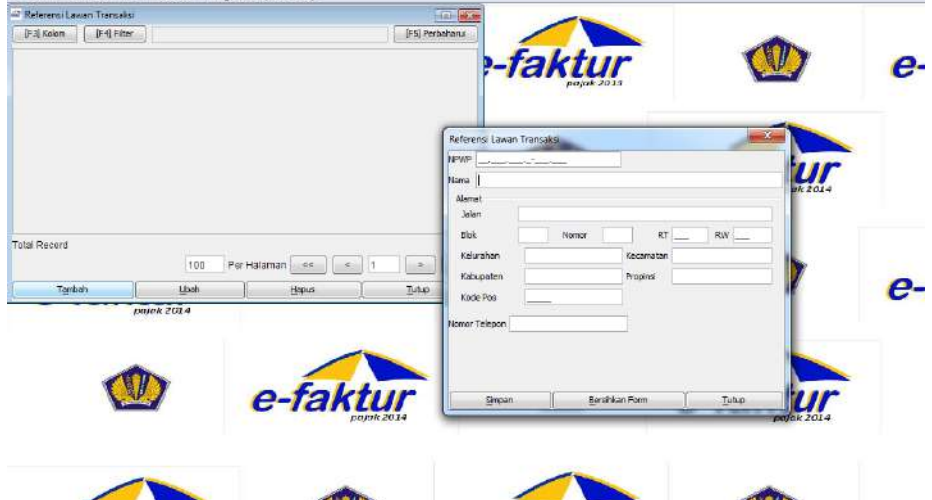

- 5. Setelah data lawan tansaksi diisi dengan lengkap, klik **Simpan**.
- 6. Jika Anda berhasil memasukkan data lawan transaksi, maka data tersebut akan muncul pada form **Lawan Transaksi.** Untuk menampilkannya klik **Perbaharui.**
- 7. Anda dapat juga merubah atau menghapus data tersebut dengan klik **Ubah** atau **Hapus**.

### **Setup Referensi Barang/Jasa**

Setup referensi barang/jasa digunakan untuk menambahkan barang atau jasa yang dimiliki dan dipergunakan pada transaksi yang kena pajak. Cara menambahkannya sama dengan cara setup referensi lawan transaksi. Setup referensi barang/jasa dapat dilakukan pada menu **Referensi** dengan langkah-langkah sebagai berikut:

- 1. Pilih **Barang/Jasa.**
- 2. Kemudian klik **Administrasi Barang/Jasa.**

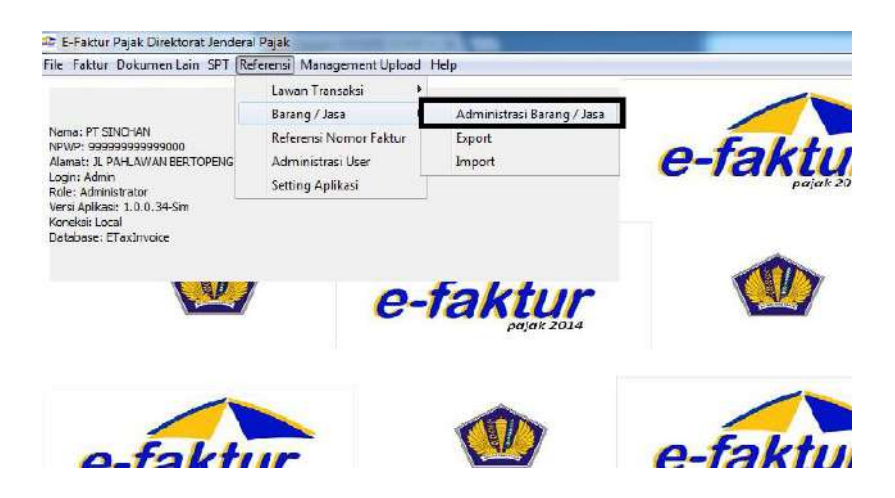

3. Setelah muncul form **Referensi Barang/Jasa**, klik **Tambah** untuk memasukkan barang dan jasa yang dimiliki.

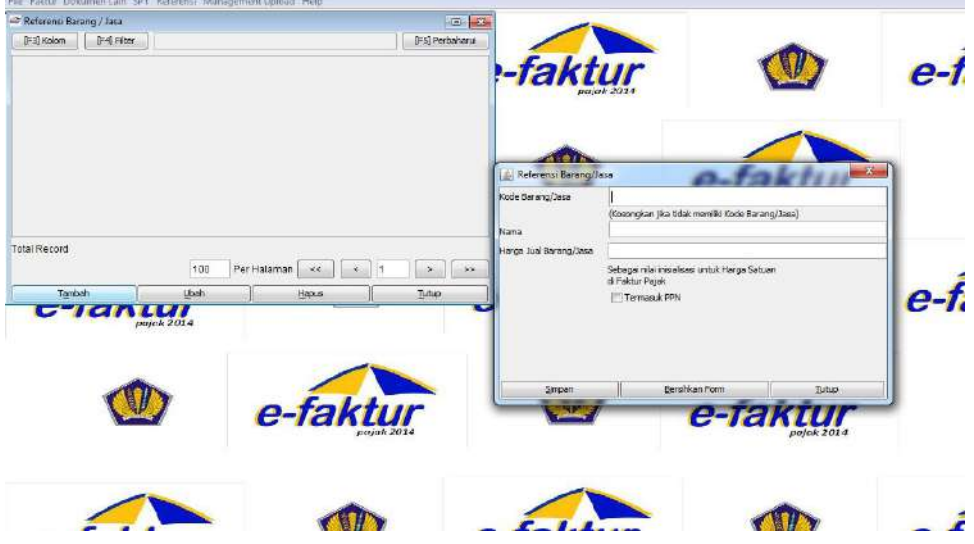

- 4. Lengkapi form **Referensi Barang/Jasa** sesuai dengan data barang dan jasa yang dimiliki. Pada kode barang dapat dibiarkan kosong jika barang yang dijual memiliki harga yang fluktuatif atau naik turun.
- 5. Jika sudah mengisi form yang ada pada menu tersebut, Anda dapat menyimpannya dan klik **Perbaharui** untuk melihat data yang telah dimasukkan.
- 6. Untuk menambah dan menghapus, klik **Ubah** atau **Hapus**.

### **Setup Referensi Nomor Faktur Pajak**

Setiap masa pajak, PKP akan memperoleh nomor jatah Faktur Pajak dari KPP atau dari aplikasi e-Nofa. Perekaman referensi Nomor Seri Faktur Pajak dapat dilakukan melalui menu **Referensi**, dengan langkah-langkah sebagai berikut:

1. Pilih **Referensi Nomor Faktur.** 

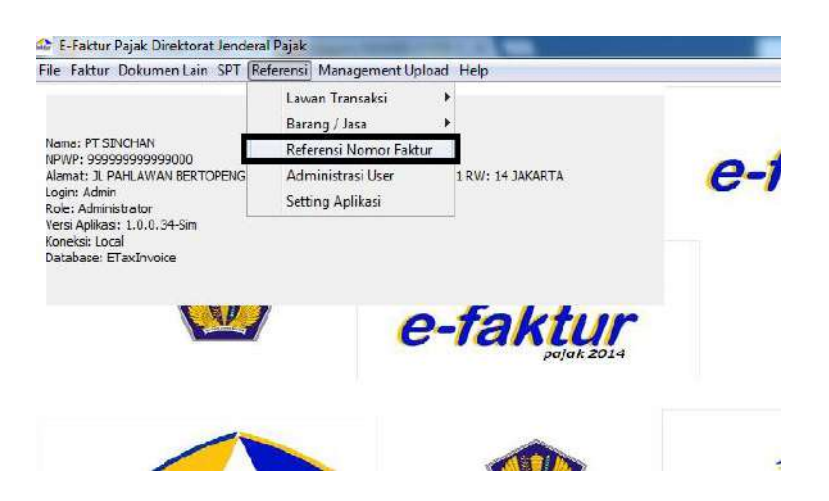

- 2. Klik **Rekam Range Nomor Faktur.**
- 3. Masukkan Nomor Faktur Awal dan Nomor Faktur Akhir yang diperoleh dari Surat Pemberitahuan Nomor Seri Faktur Pajak. Nomor seri Faktur Pajak yang dimasukkan ke referensi aplikasi e-Faktur adalah nomor seri Faktur Pajak yang belum terpakai.

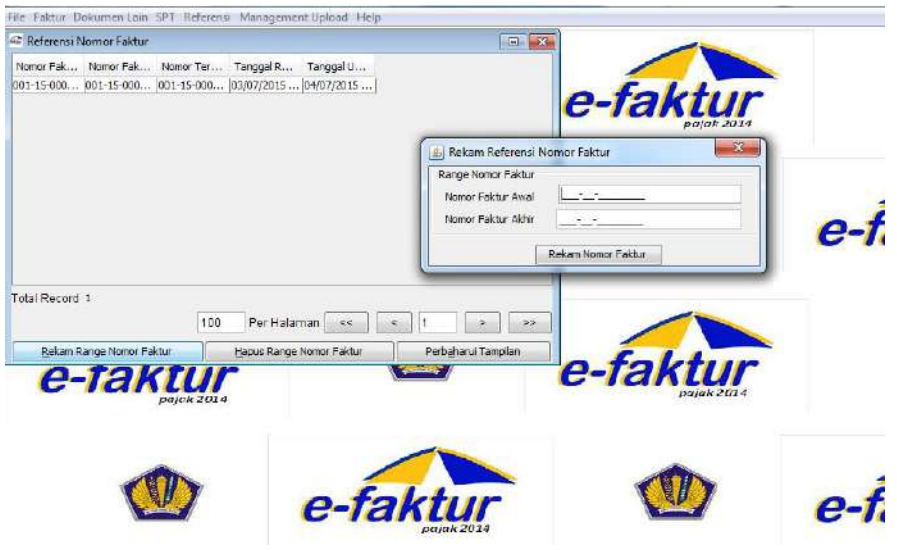

4. Setelah itu, klik **Rekam Nomor Faktur.** 

## **Membuat Faktur Pajak Keluaran**

Dalam hal ini, yang dimaksud dengan penerbitan Faktur Pajak Keluaran elektronik adalah penerbitan Faktur Pajak sehubungan dengan transaksi penyerahan BKP/JKP dalam negeri. Penerbitan Faktur Pajak Keluaran dapat dilakukan melalui 2 (dua) cara, yaitu melalui aplikasi e-Faktur secara langsung dan melalui impor file CSV Pajak Keluaran.

#### **Membuat Faktur Pajak Keluaran Melalui Aplikasi e-Faktur Secara Langsung:**

- 1. Pilih menu **Faktur.**
- 2. Pilih **Pajak Keluaran.**
- 3. Pilih **Administrasi Faktur.**

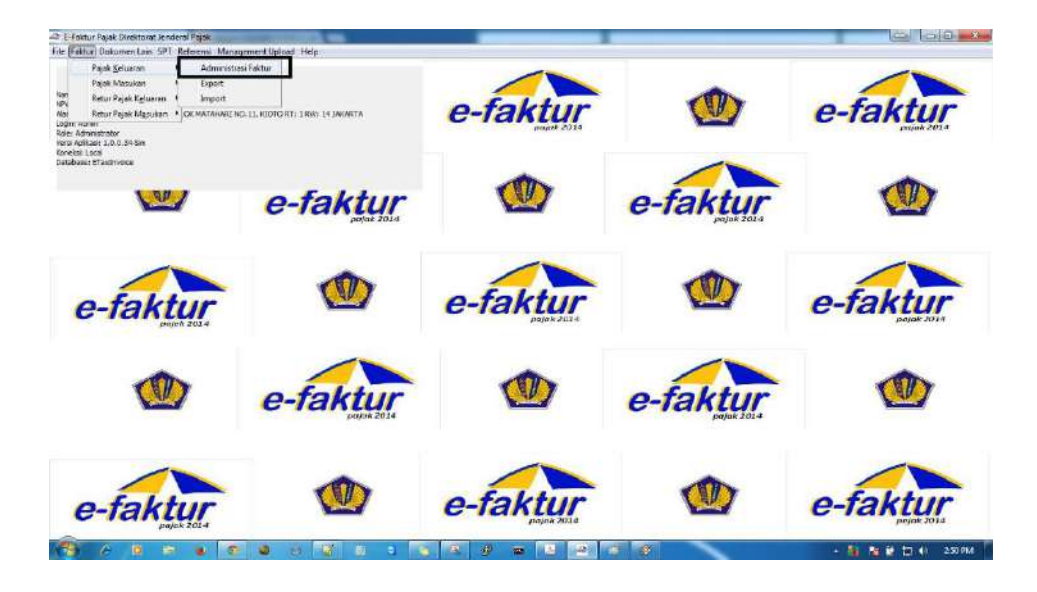

- 4. Kemudian akan tampil Daftar Faktur Pajak Keluaran. Klik **Rekam Faktur** untuk menginput Faktur Pajak.
- 5. Lengkapi form **Dokumen Transaksi.** Pilihan **Detail Transaksi** akan menentukan Kode Transaksi dalam Faktur Pajak Keluaran. Pilihan **Jenis Faktur** akan menentukan Kode Status Faktur Pajak Keluaran. Pastikan tanggal dokumen, Masa Pajak, dan Tahun Pajak sesuai dengan saat pembuatan Faktur Pajak Keluaran. Kolom **Referensi Faktur** dapat digunakan untuk memasukkan keterangan yang diperlukan. Misalnya: Kurs KMK yang berlaku pada saat pembuatan Faktur Pajak Keluaran.

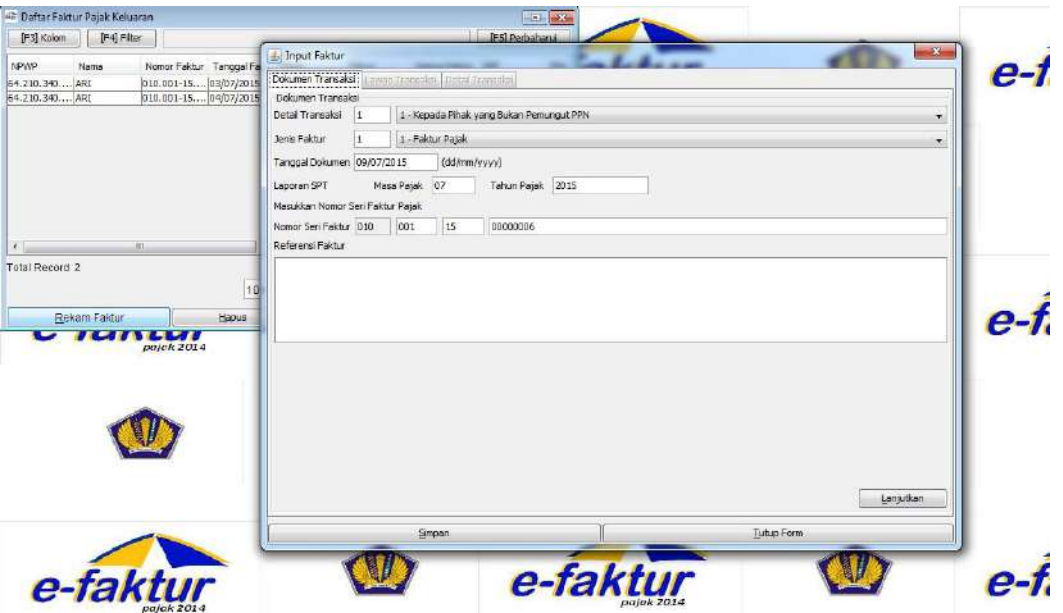

- 6. Klik **Lanjutkan** untuk mengisi form **Lawan Transaksi**.
- 7. Lengkapi form **Lawan Transaksi** dengan memasukkan NPWP, nama, dan alamat lawan transaksi. Jika referensi lawan transaksi sudah disetup sebelumnya, nama, dan alamat lawan transaksi akan otomatis muncul setelah memasukkan NPWP dan klik **Cari NPWP**. Jika referensi lawan transaksi belum disetup sebelumnya, Anda dapat melakukan setup referensi lawan transaksi sesuai dengan langkah-langkah yang telah diuraikan sebelumnya. Klik **Simpan.**

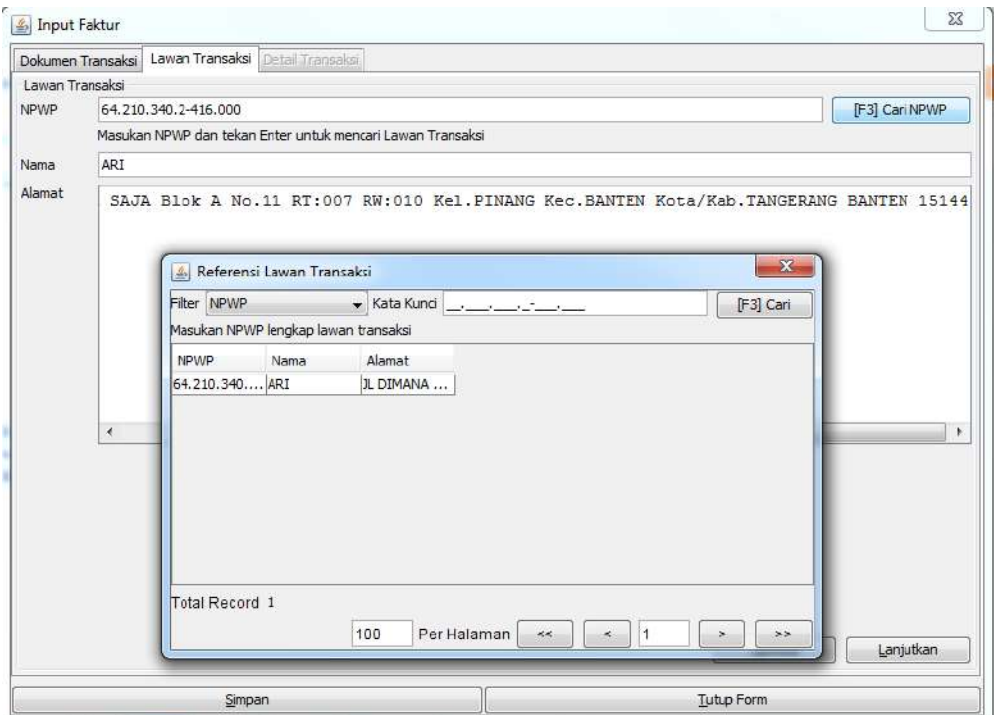

8. Pada tahap selanjutnya, lengkapi form **Detail Transaksi.** Untuk memasukkan barang/jasa yang diserahkan kepada lawan transaksi, untuk mencari barang klik **Rekam Transaksi.** Anda akan diminta untuk memasukkan barang/jasa dan jumlah yang diserahkan. Anda dapat klik **Cari** untuk mencari barang/jasa berdasarkan nama atau kode barang sesuai dengan yang telah disetup sebelumnya. Jika sudah menemukan barang/jasa yang diserahkan, Anda dapat klik nama barang tersebut lalu memasukkan jumlah transaksi kita. Klik **simpan** jika Anda sudah yakin bahwa jumlah barang tersebut benar.

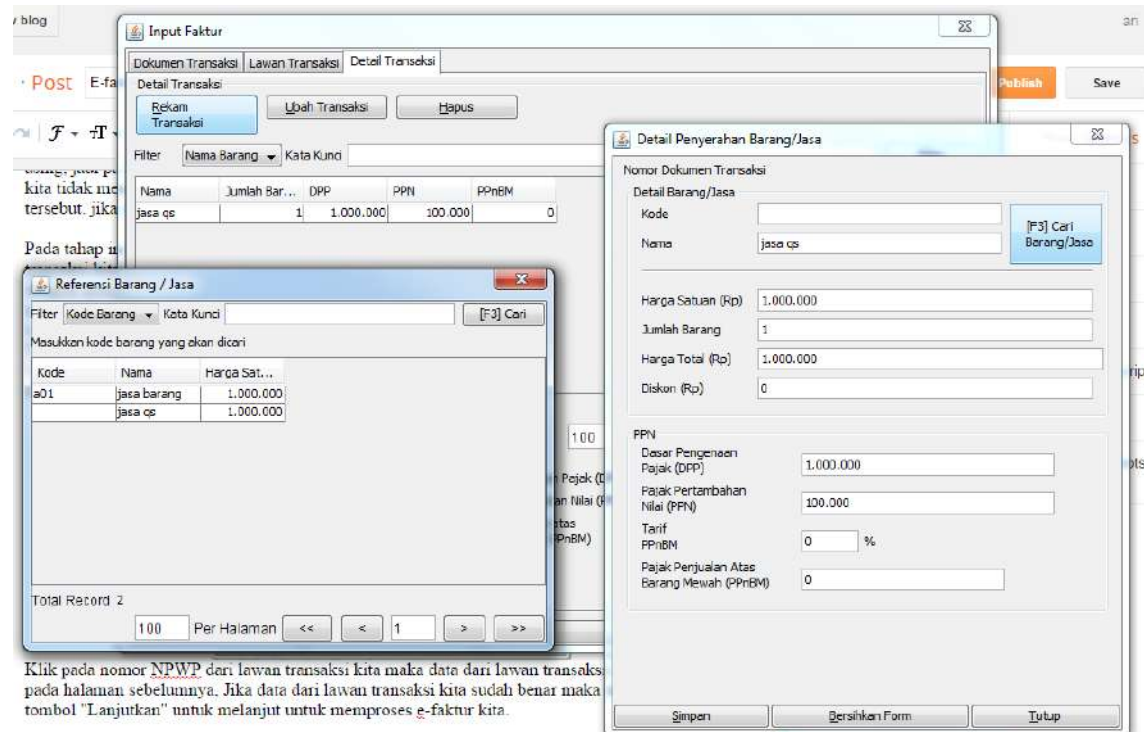

- 9. Jika ingin menambahkan barang/jasa baru, silahkan gunakan cara yang sama dengan setup referensi barang/jasa.
- 10. Jika barang/jasa yang dimasukkan sudah benar, maka klik **Simpan**.

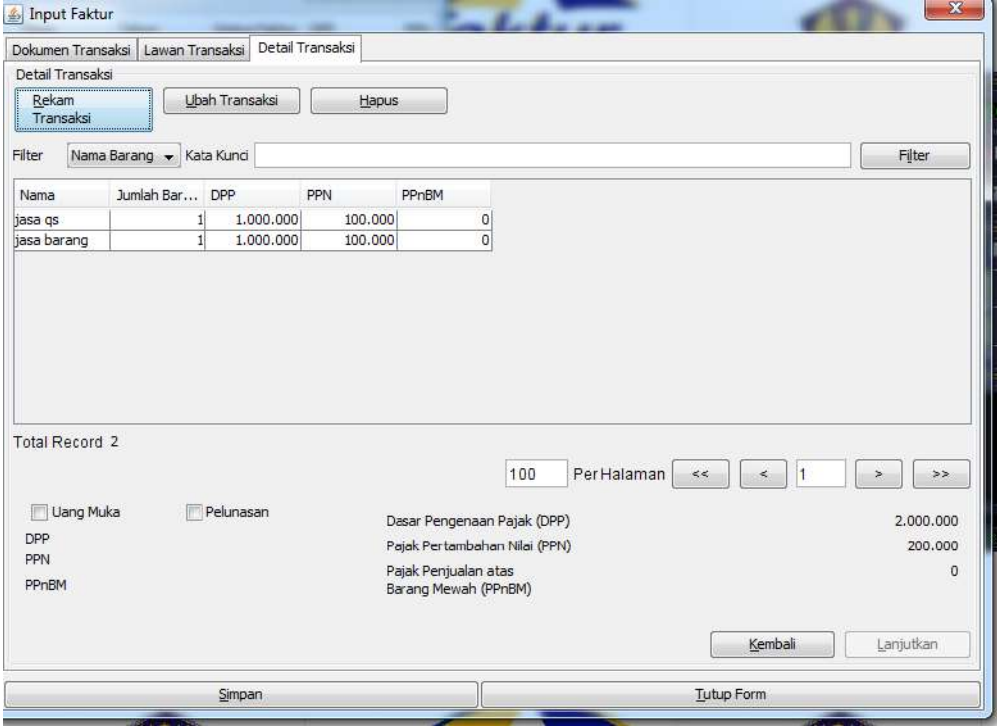

- 11. Untuk melihat Faktur Pajak yang telah dibuat, klik **Preview.**
- 12. Jika telah yakin bahwa Faktur Pajak yang telah dibuat benar, klik **Upload** untuk mengupload Faktur Pajak yang telah dibuat. Jika belum yakin dengan kebenaran data yang telah dimasukkan, maka sebaiknya Anda melakukan pengecekan kembali. Pasalnya, jika proses upload sudah dilakukan, maka data yang sudah dimasukkan tidak dapat diubah kembali.
- 13. Jika status approval sukses, maka klik **PDF** untuk melakukan pencetakan e-Faktur.
- 14. Apabila Faktur Pajak yang telah diupload terdapat kesalahan, maka Anda harus melakukan penggantian Faktur Pajak dengan klik **Pengganti**.

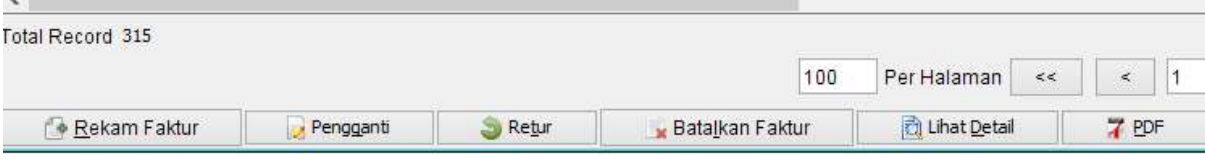

15. Perbaiki kesalahan pembuatan Faktur Pajak Kelurannya. Klik **Lanjutkan.**

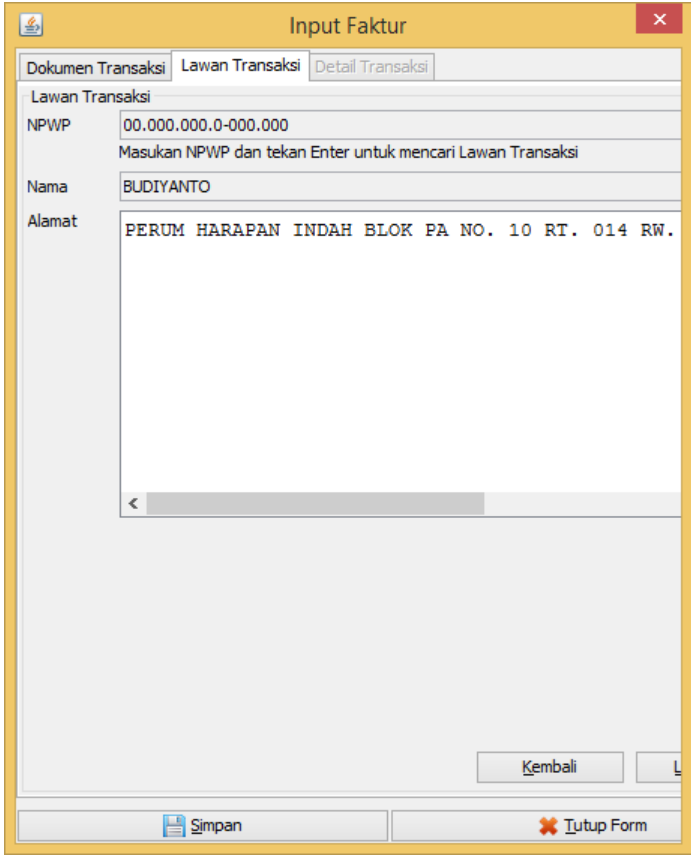

16. Klik **Simpan.**

#### **Membuat Faktur Pajak Keluaran Melalui Impor File CSV Pajak Keluaran**

Sebelum melakukan impor Faktur Pajak Keluaran, langkah awal yang harus dilakukan pertama kali adalah membuat file CSV Pajak Keluaran. Pembuatan file CSV ini sangat bermanfaat jika data transaksinya banyak. Untuk mempermudah pembuatan formatnya, Anda sebaiknya melakukan ekspor Faktur Pajak Keluaran dari aplikasi e-Faktur dengan langkah-langkah berikut:

- 1. Pilih menu **Faktur**.
- 2. Pilih **Pajak Keluaran.**
- 3. Pilih **Export.**
- 4. Klik **Save File.** Tentukan lokasi penyimpanan file CSV dan beri nama file tersebut.
- 5. Klik **Open.** Format Faktur Pajak dalam bentuk CSV sudah siap digunakan. Jika file CSV yang berasal dari hasil ekspor aplikasi e-Faktur ada tambahan baris **FAPR**, silahkan dihapus saja barisnya. Format Faktur Pajak yang terpenting dalam file CSV adalah adanya baris FK, LT, OF. Sebenarnya baris LT bisa dihapus/tidak diisi jika sebelumnya sudah dilakukan setup referensi lawan transaksi.
- 6. Masukkan data Faktur Keluaran pada format CSV yang tersedia.
- 7. Pilih **Save as** untuk menyimpan file CSV. Beri nama file, pilih CSV (Comma delimited) (\*.csv) pada **save as type**. Klik **Save**, maka akan tampil notifikasi **tipe CSV tidak mengakomodir multiple sheet**. Klik **OK**.
- 8. Klik **Yes** untuk tetap menyimpan dalam format CSV.
- 9. Tutup **Workbook Excel**. Jika muncul konfirmasi untuk menyimpan perubahan data, klik **No**.
- 10. File CSV Pajak Keluaran siap diimpor di aplikasi e-Faktur.

Setelah membuat file CSV Pajak Keluaran dengan benar dan siap diimpor di aplikasi e-Faktur, maka langkah langkah yang perlu diikuti adalah sebagai berikut:

- 1. Pilih menu **Faktur**.
- 2. Pilih **Pajak Keluaran.**
- 3. Pilih **Import**, maka akan tampil form Import Faktur Pajak Keluaran.

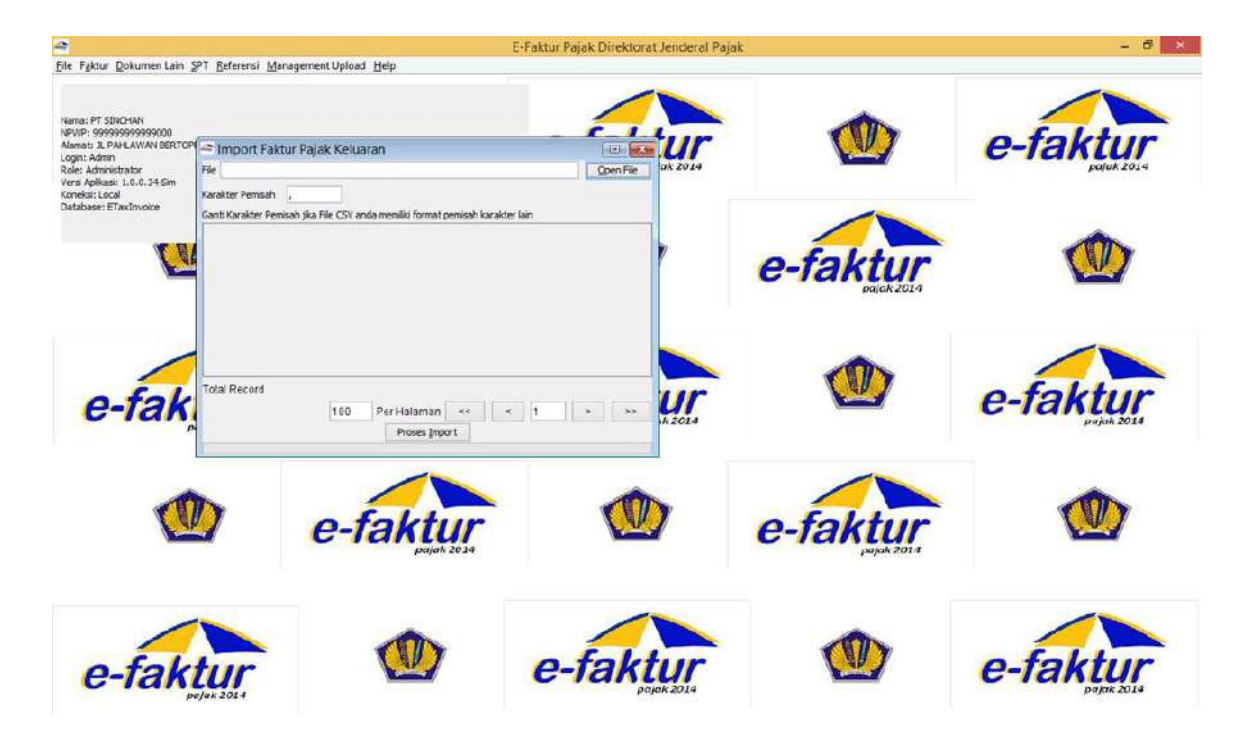

- 4. Pada kolom **Karakter Pemisah** secara default akan terisi tanda "," (koma). Ganti karakter pemisah tersebut jika File CSV yang dibuat memiliki format pemisah karakter yang lain. Biasanya karakternya menjadi ";"(titik koma).
- 5. Klik **Open File,** maka akan tampil file browser.
- 6. Cari file CSV Faktur Pajak Keluaran yang formatnya sudah disesuaikan dengan format impor Faktur Pajak Keluaran.
	- 7. Klik **Open**, maka isi file akan ditampilkan pada form **Import Faktur Pajak Keluaran**. Jika format impor sudah sesuai, maka pada kolom Pesan akan tampil "Format OK". Jika format impor belum sesuai, maka pada kolom Pesan akan tampil pesan kesalahan format. Perbaiki baris data yang format nya masih belum sesuai. Kemudian ulangi kembali proses impor.

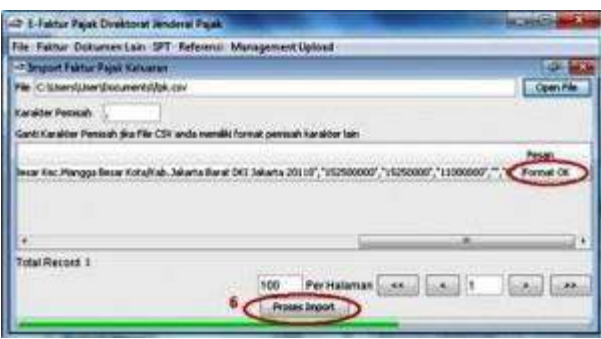

8. Klik **Proses Import**, maka akan tampil notifikasi jumlah data yang berhasil dan gagal diimport. Klik **OK**.

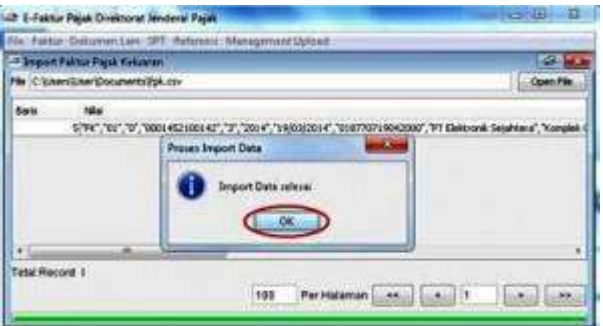

9. Periksa form **Import Faktur Pajak Keluaran** pada kolom **Error.**

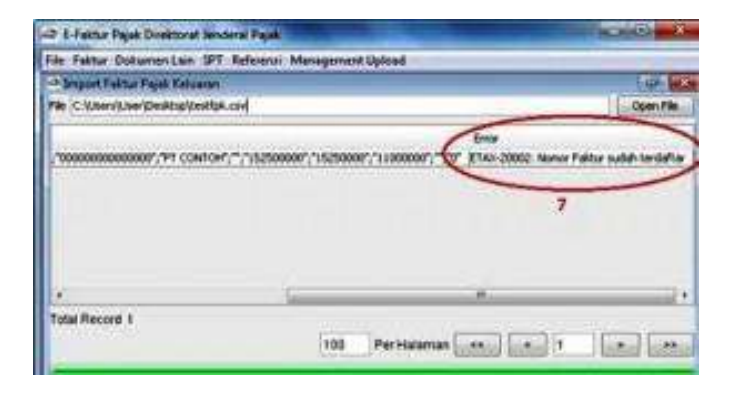

- 10. Jika data berhasil diimpor, kolom **Error** akan menampilkan informasi **Import Sukses**. Faktur Pajak Keluaran yang berhasil diimport bisa dilihat pada menu **Faktur**, kemudian pilih **Pajak Keluaran** dan pilih **Administrasi Faktur.**
- 11. Jika data tidak berhasil diimpor, kolom **Error** akan menampilkan pesan kesalahan gagal import. Perbaiki file CSV untuk data Faktur Pajak yang gagal dan ulangi proses importnya.

### **Menginput Nota Retur atas Faktur Pajak Keluaran**

Pembuatan Nota Retur Faktur Pajak Keluaran dapat dilakukan melalui langkah-langkah berikut:

- 1. Pilih menu **Faktur.**
- 2. Pilih **Retur Pajak Keluaran.**
- 3. Pilih **Administrasi Nota Retur.**
- 4. Kemudian akan tampil Daftar Retur Faktur Pajak Keluaran. Klik **Rekam Retur** untuk menginput Retur Faktur Pajak Keluaran.
- 5. Lengkapi form **Retur Faktur.**
- 6. Jika data telah diisi dengan lengkap dan benar, klik **Simpan.**
- 7. Jika telah yakin bahwa Nota Retur Faktur Pajak Keluran yang telah diinput benar, klik **Upload.**

## **Menginput Faktur Pajak Masukan**

Penginputan Faktur Pajak Masukan dapat dilakukan dengan langkah-langkah berikut:

- 1. Pilih menu **Faktur.**
- 2. Pilih **Pajak Masukan.**
- 3. Pilih **Administrasi Faktur.**

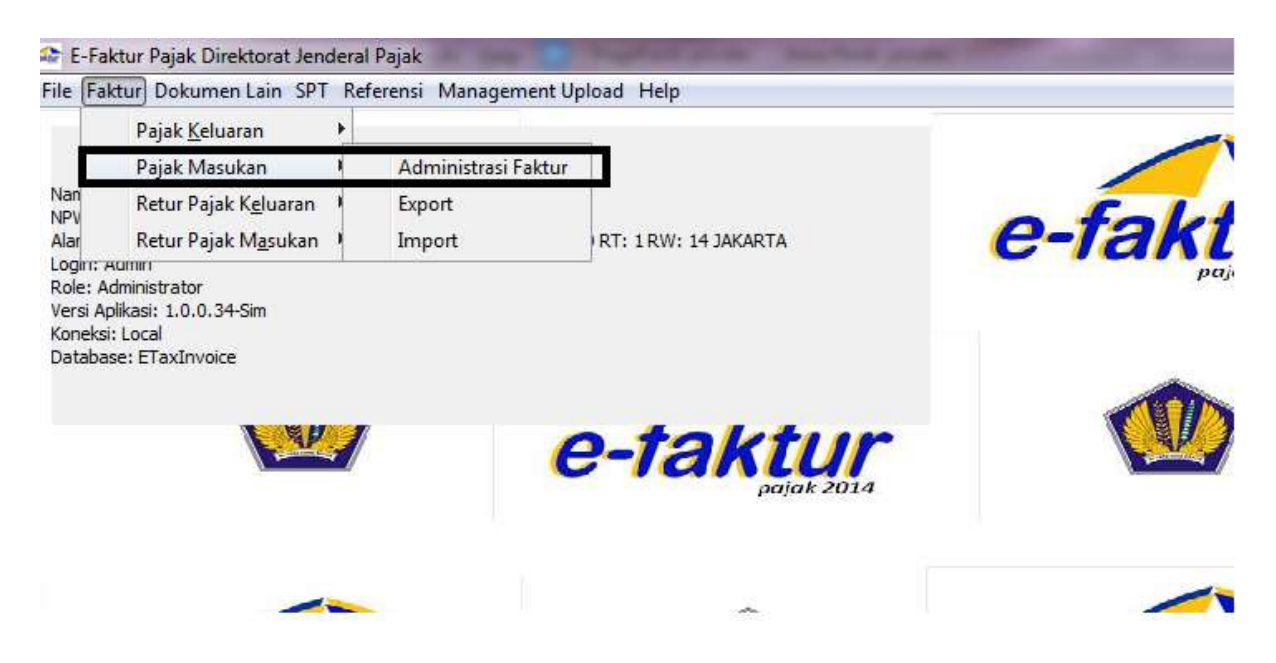

- 4. Kemudian akan tampil Daftar Faktur Pajak Masukan. Klik **Rekam Faktur** untuk menginput Faktur Pajak.
- 5. Lengkapi form **Rekam Faktur Pajak Masukan** sesuai dengan Faktur Pajak Masukan yang Anda peroleh**.**
- 6. Jika data telah diisi dengan lengkap dan benar, klik **Simpan.**

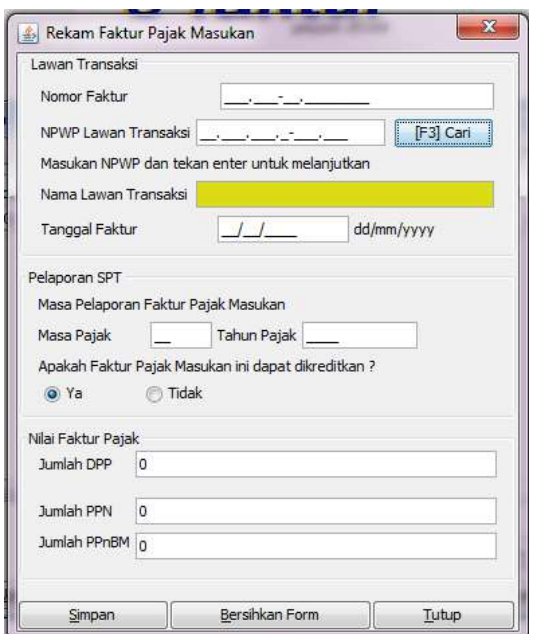

7. Jika telah yakin bahwa Faktur Pajak yang telah diinput benar, klik **Upload** untuk mengupload Faktur Pajak yang telah diinput. Jika belum yakin dengan kebenaran data yang telah diinput, maka sebaiknya Anda melakukan pengecekan kembali. Pasalnya, jika proses upload sudah dilakukan, maka data yang sudah dimasukkan tidak dapat diubah kembali.

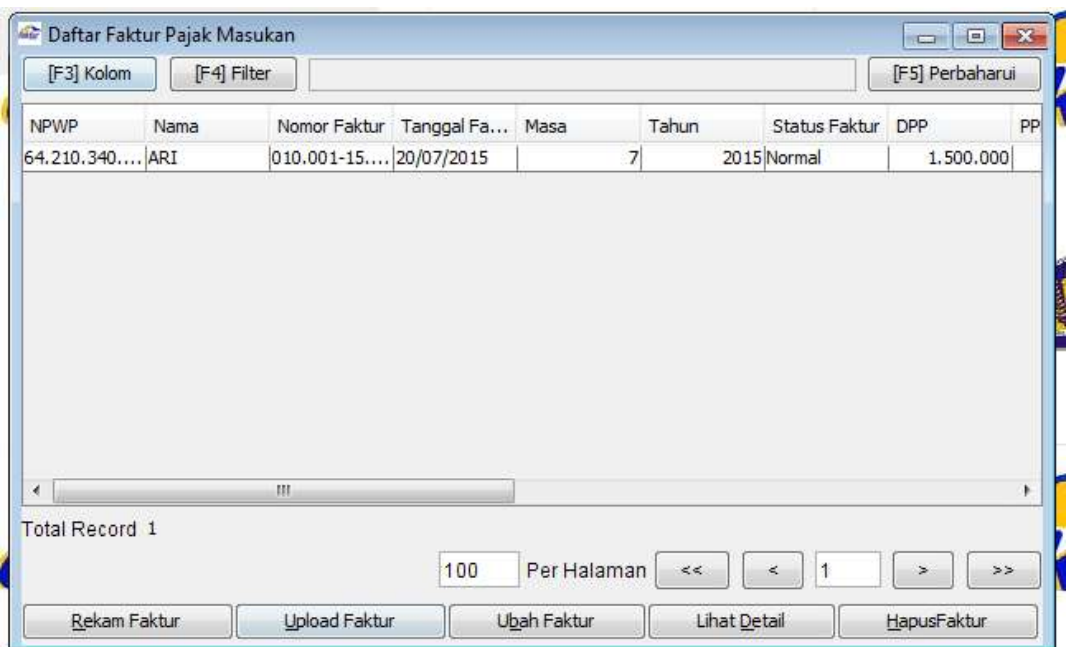

8. Setelah mengupload Faktur Pajak Masukan dan status approvalnya **Sukses**, namun Anda menyadari bahwa terdapat kesalahan dalam Faktur Pajak Masukan tersebut, maka Anda harus membatalkan Faktur Pajak Masukan tersebut. Pilih baris Faktur Pajak Masukan yang akan dibatalkan, lalu klik **Batalkan Faktur.**

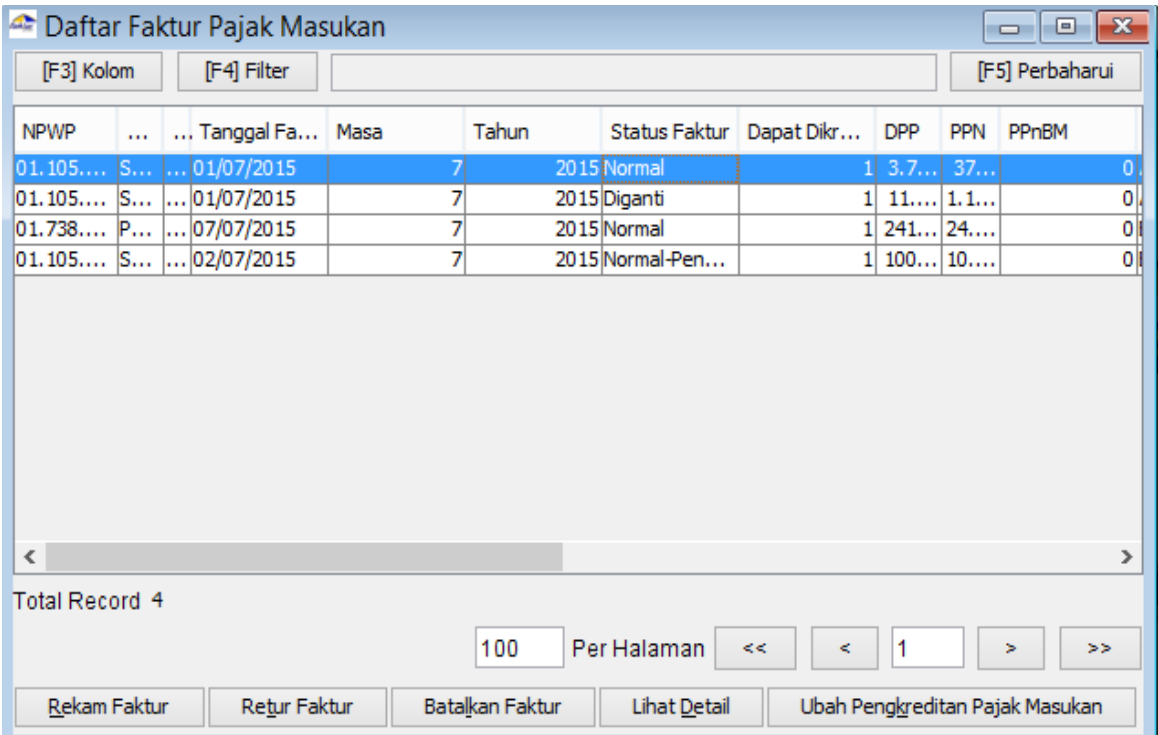

9. Jika setelah mengupload Pembatalan Faktur Pajak Masukan tersebut muncul error, seperti: *"ETAX-20038: faktur Pajak Batal tidak ditemukan."* atau

*"ETAXservice-20027: Faktur tidak valid. Pembatalan Faktur tidak ditemukan."*

Maka mintalah Lawan Transaksi membatalkan Faktur Pajak Keluaran atas Faktur Pajak tersebut.

10. Kemudian **Upload**, dengan demikian Faktur Pajak Masukan atas nomor yang sama dapat dibatalkan.

#### **Catatan:**

Pada bagian administrasi Faktur (baik masukan maupun keluaran) terdapat kolom status approval. Kolom ini menjelaskan status approval:

- 1. Belum Approve (untuk Faktur Pajak yang belum di-upload/dilaporkan ke Direktorat Jenderal Pajak, DJP)
- 2. Siap Approve (untuk Faktur Pajak yang sudah diupload (tidak dapat diubah), menunggu dilakukannya start uploader pada menu management upload-upload faktur)
- 3. Approval Sukses (menunjukkan Faktur Pajak yang telah dilaporkan dan memperoleh persetujuan DJP)
- 4. Reject (menunjukkan Faktur Pajak yang ditolak sistem disebabkan hal tertentu misal Nomor seri Faktur Pajak bukan jatah Pengusaha Kena Pajak, PKP)
- 5. Bukan Faktur e-Tax (merupakan status Approval khusus untuk Pajak Masukan yang diperoleh dari PKP yang belum menggunakan e-Faktur)

### **Membuat Nota Retur atas Faktur Pajak Masukan**

Pembuatan Nota Retur Faktur Pajak Keluaran dapat dilakukan melalui langkah-langkah berikut:

- 1. Pilih menu **Faktur.**
- 2. Pilih **Retur Pajak Keluaran.**
- 3. Pilih **Administrasi Nota Retur.**
- 4. Kemudian akan tampil Daftar Retur Faktur Pajak Keluaran. Klik **Rekam Retur** untuk menginput Retur Faktur Pajak Keluaran.
- 5. Lengkapi form **Retur Faktur.**
- 6. Jika data telah diisi dengan lengkap dan benar, klik **Simpan.**
- 7. Jika telah yakin bahwa Nota Retur Faktur Pajak Keluran yang telah diinput benar, klik **Upload.**

### **Membuat SPT Masa PPN**

Langkah-langkah membuat SPT Masa PPN melalui aplikasi e-Faktur adalah sebagai berikut:

- 1. Pilih menu **SPT.**
- 2. Pilih **Posting**, maka akan tampil form **Posting Data Faktur.** Pilih Masa Pajak, Tahun Pajak, dan Pembetulan sesuai dengan SPT Masa PPN yang akan dibuat. Untuk Faktur Pajak Keluaran, faktur/retur dengan status approval adalah Approval Sukses yang bisa diposting ke SPT. Sementara itu, untuk Faktur Pajak Masukan, faktur/retur dengan status approval adalah Approval Sukses dan Bukan Faktur ETax yang bisa diposting ke SPT. Posting bisa dilakukan berkali kali untuk masa pajak yang sama apabila ada perubahan, penambahan atau pengurang Faktur Pajak, retur dsb.

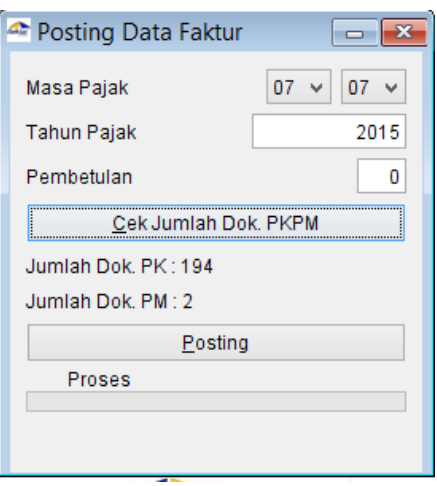

- 3. Klik **Cek Jumlah Dok PKPM**, lalu klik **Posting.**
- 4. Apabila profil penandatangan SPT belum diisi, maka akan tampil notifikasi untuk melengkapi data Profil PKP. Tunggu **Proses Posting** sampai muncul informasi bahwa **Data SPT Berhasil Dibentuk**.

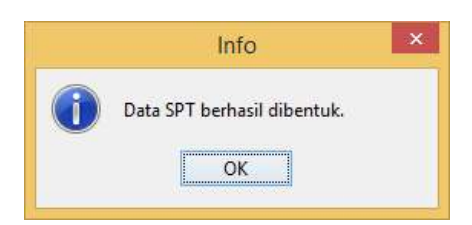

5. Untuk membuka SPT, pilih menu **SPT** kemudian pilih **Buka SPT.**

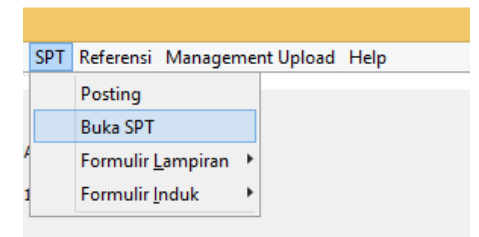

- 6. Klik **Perbarui Tampilan** jika daftar SPT belum muncul.
- 7. Apabila sudah muncul, klik baris SPT yang akan dibuka. Klik **Buka SPT Untuk Diubah.**

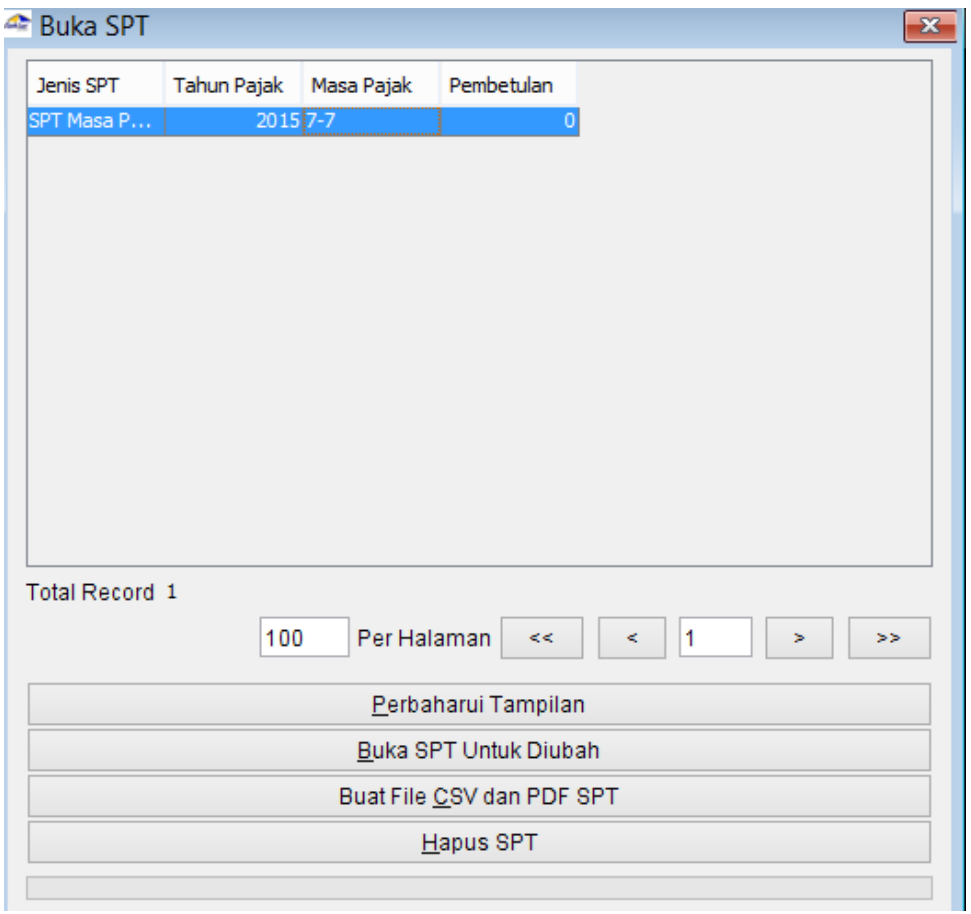

8. Selanjutnya lengkapi data SPT. Bila data sudah lengkap, klik **Buat File CSV** dan **PDF SPT**.

Berikut ini adalah data perusahaan:

Nama : PT SINCHAN

NPWP : 99.999.999.9-999.000

Alamat : Jl. Pahlawan Bertopeng Blok Matahari No. 11 RT/RW 001/014

Kel. Matahari, Kec. Bulan, Kab./Kota Jakarta Selatan, DKI Jakarta 12760

Barang dan Jasa:

- Produk A @Rp1.000.000,00
- Produk B @Rp1.500.000,00
- Produk C @Rp2.000.000,00

Transaksi yang dilakukan PT SINCHAN pada Masa Pajak Februari 2016 adalah sebagai berikut:

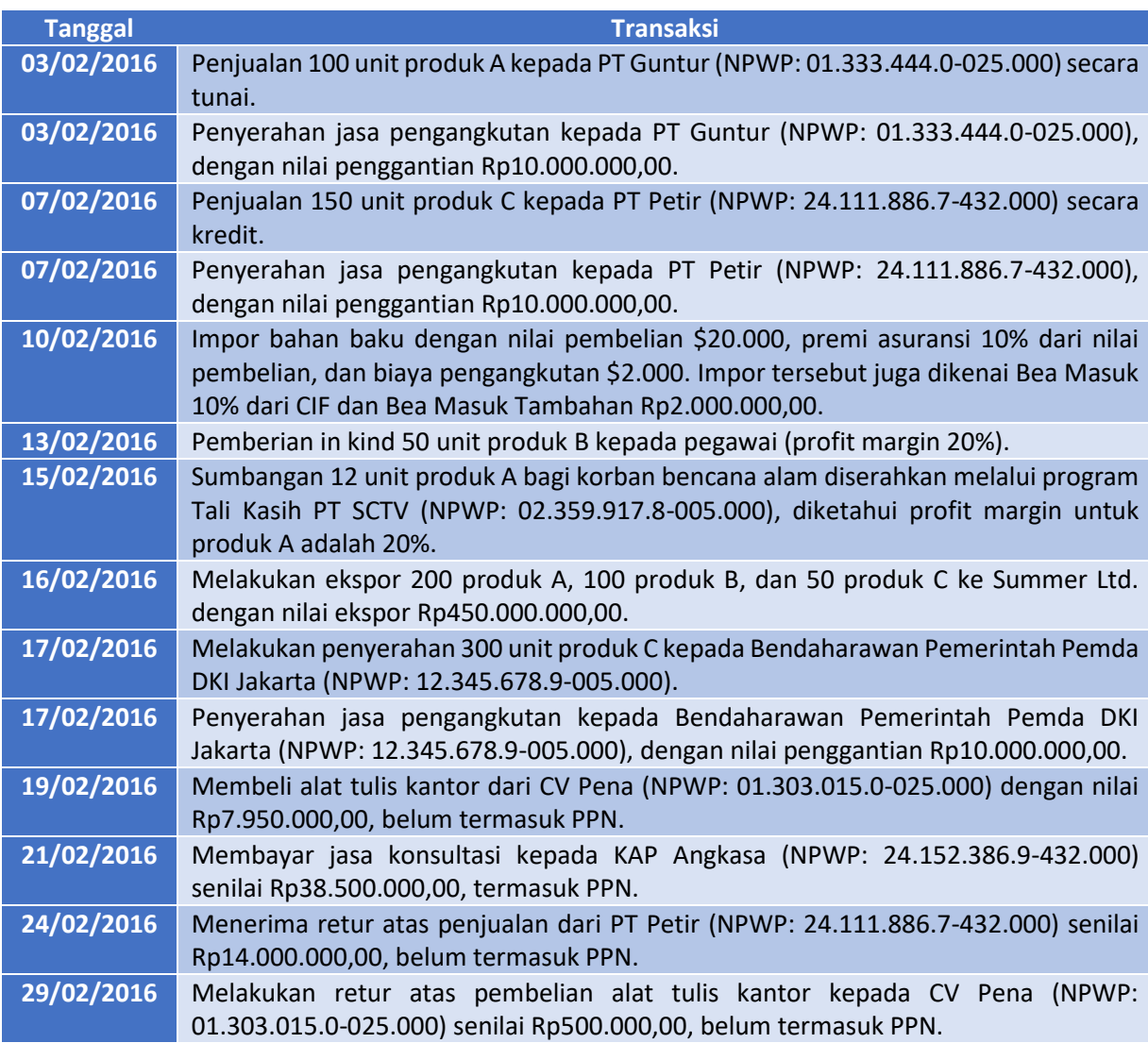

- a. Buatlah Faktur Pajak Keluaran atas transaksi di atas!
- b. Masukkan Faktur Pajak Masukan atas transaksi di atas!
- c. Buatlah Nota Retur sehubungan dengan transaksi di atas!
- d. Buatlah SPT Masa PPN Masa Pajak Februari 2016!

Transaksi yang dilakukan PT SINCHAN pada Masa Pajak Maret 2016 adalah sebagai berikut:

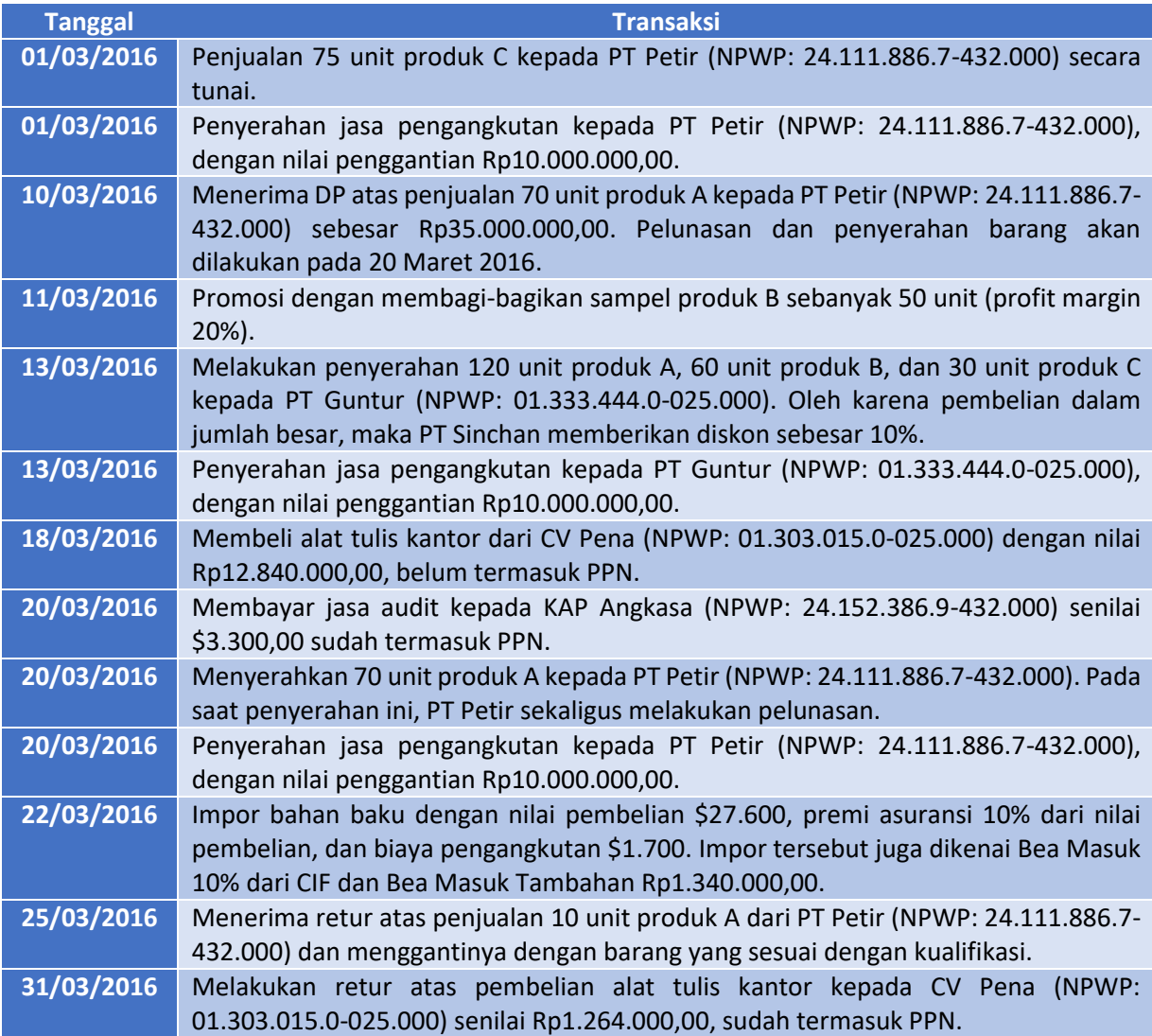

- a. Buatlah Faktur Pajak Keluaran atas transaksi di atas!
- b. Masukkan Faktur Pajak Masukan atas transaksi di atas!
- c. Buatlah Nota Retur sehubungan dengan transaksi di atas!
- d. Buatlah SPT Masa PPN Masa Pajak Maret 2016!

Transaksi yang dilakukan PT SINCHAN pada Masa Pajak April 2016 adalah sebagai berikut:

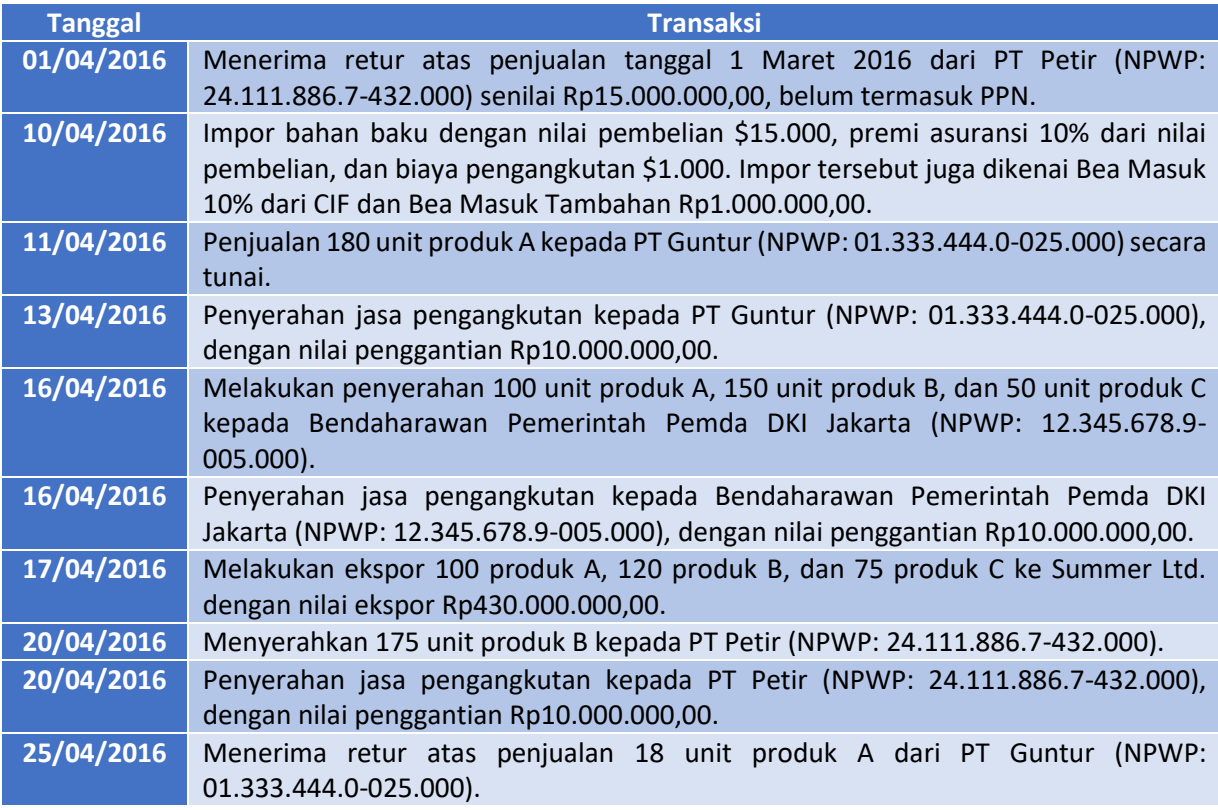

- a. Buatlah Faktur Pajak Keluaran atas transaksi di atas!
- b. Masukkan Faktur Pajak Masukan atas transaksi di atas!
- c. Buatlah Nota Retur sehubungan dengan transaksi di atas!
- d. Buatlah SPT Masa PPN Masa Pajak April 2016!

Transaksi yang dilakukan PT SINCHAN pada Masa Pajak Mei 2016 adalah sebagai berikut:

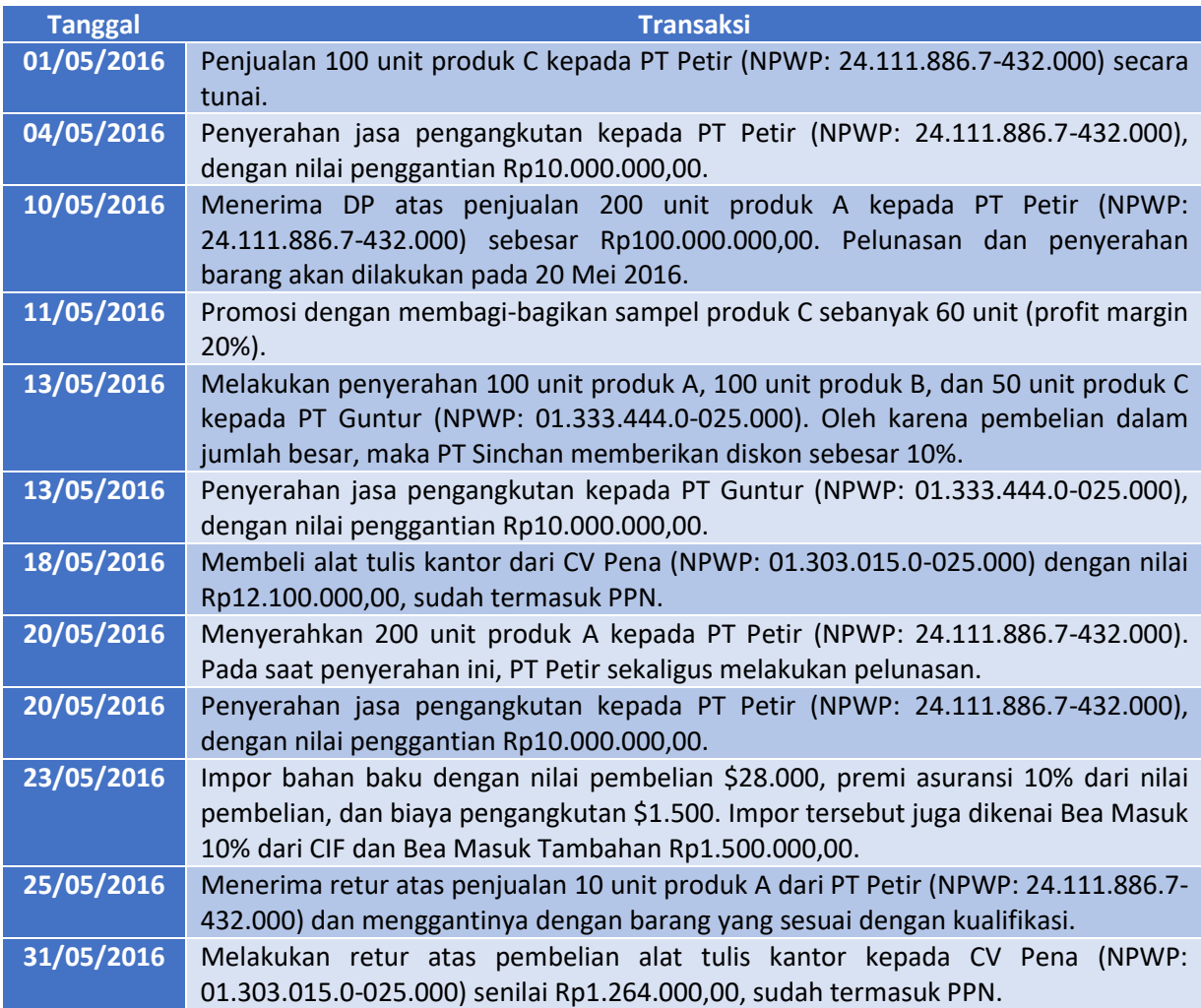

- a. Buatlah Faktur Pajak Keluaran atas transaksi di atas!
- b. Masukkan Faktur Pajak Masukan atas transaksi di atas!
- c. Buatlah Nota Retur sehubungan dengan transaksi di atas!
- d. Buatlah SPT Masa PPN Masa Pajak Mei 2016!